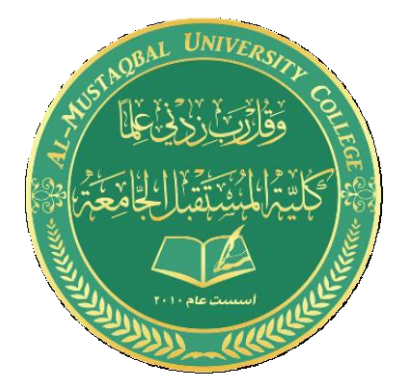

#### **Microcontroller Design DR. Shayma Akram Yousif**

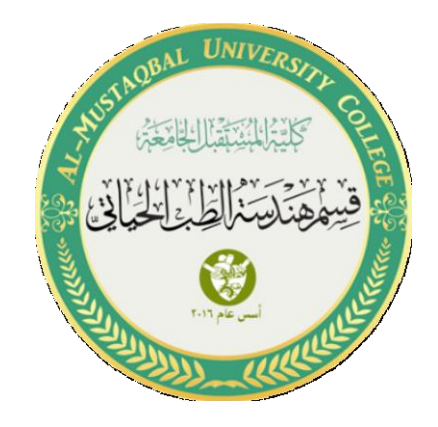

# **Variable Resistor in Proteus**

*By: Sannar Aamer Adyan Hussein*

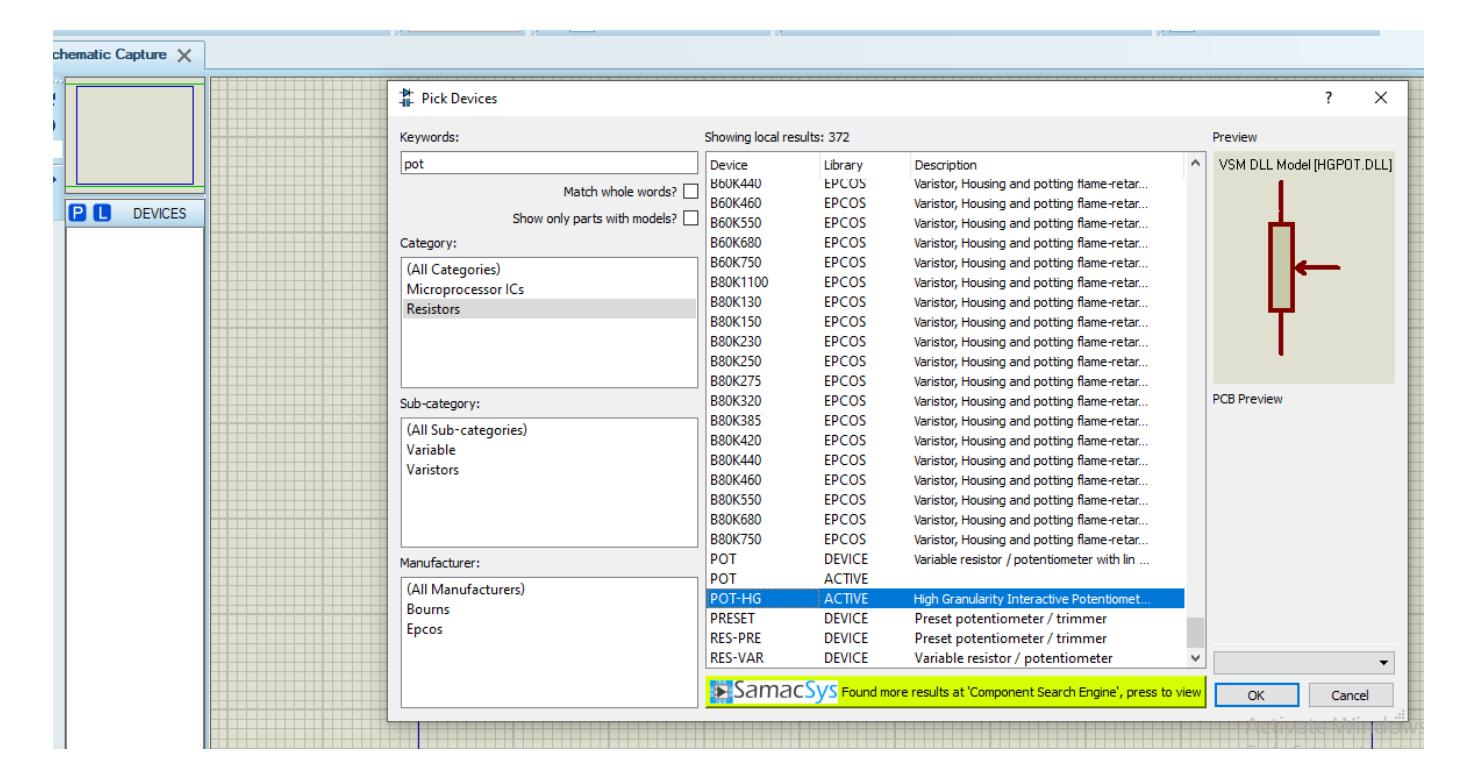

### 1. Add variable resistor ( pot-HG) from library.

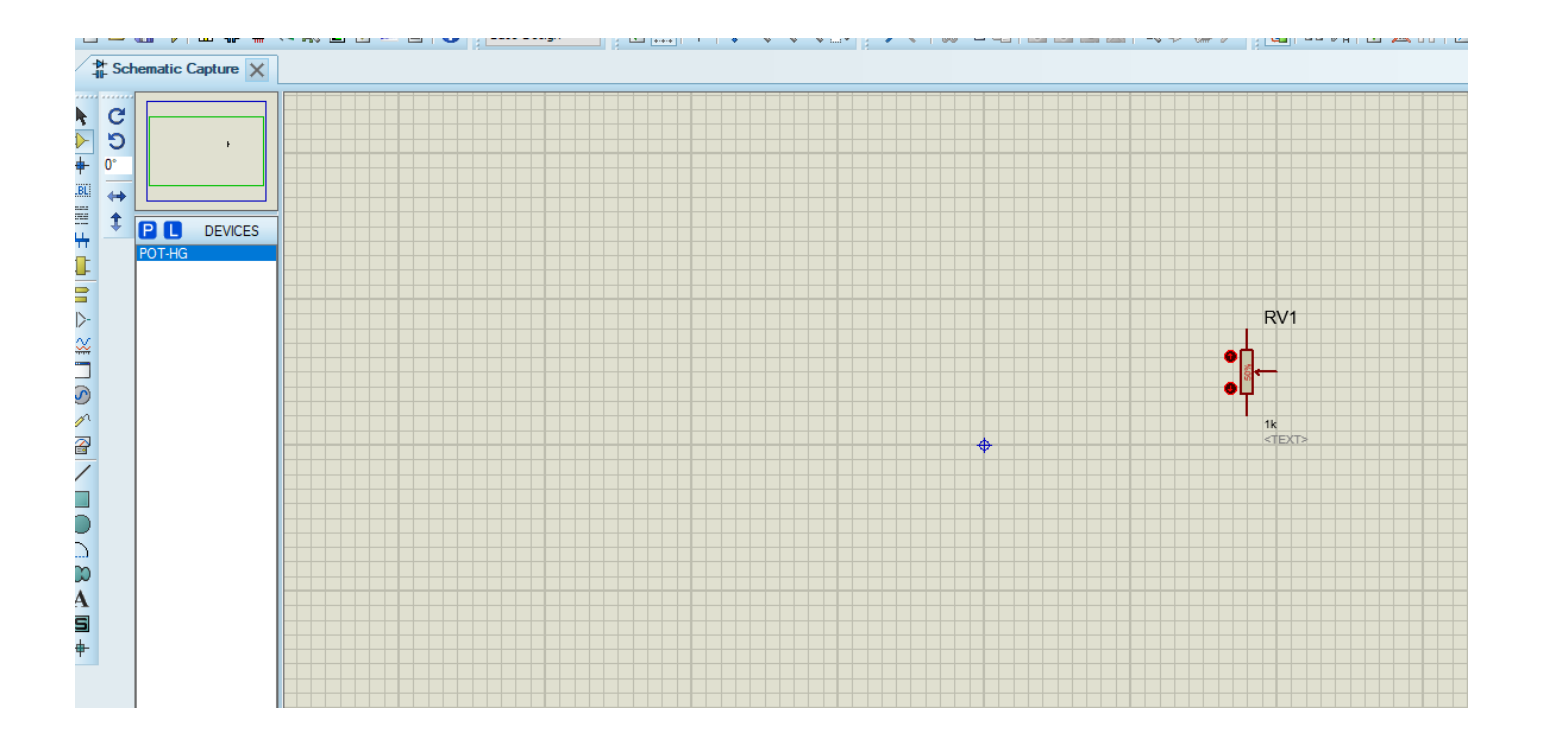

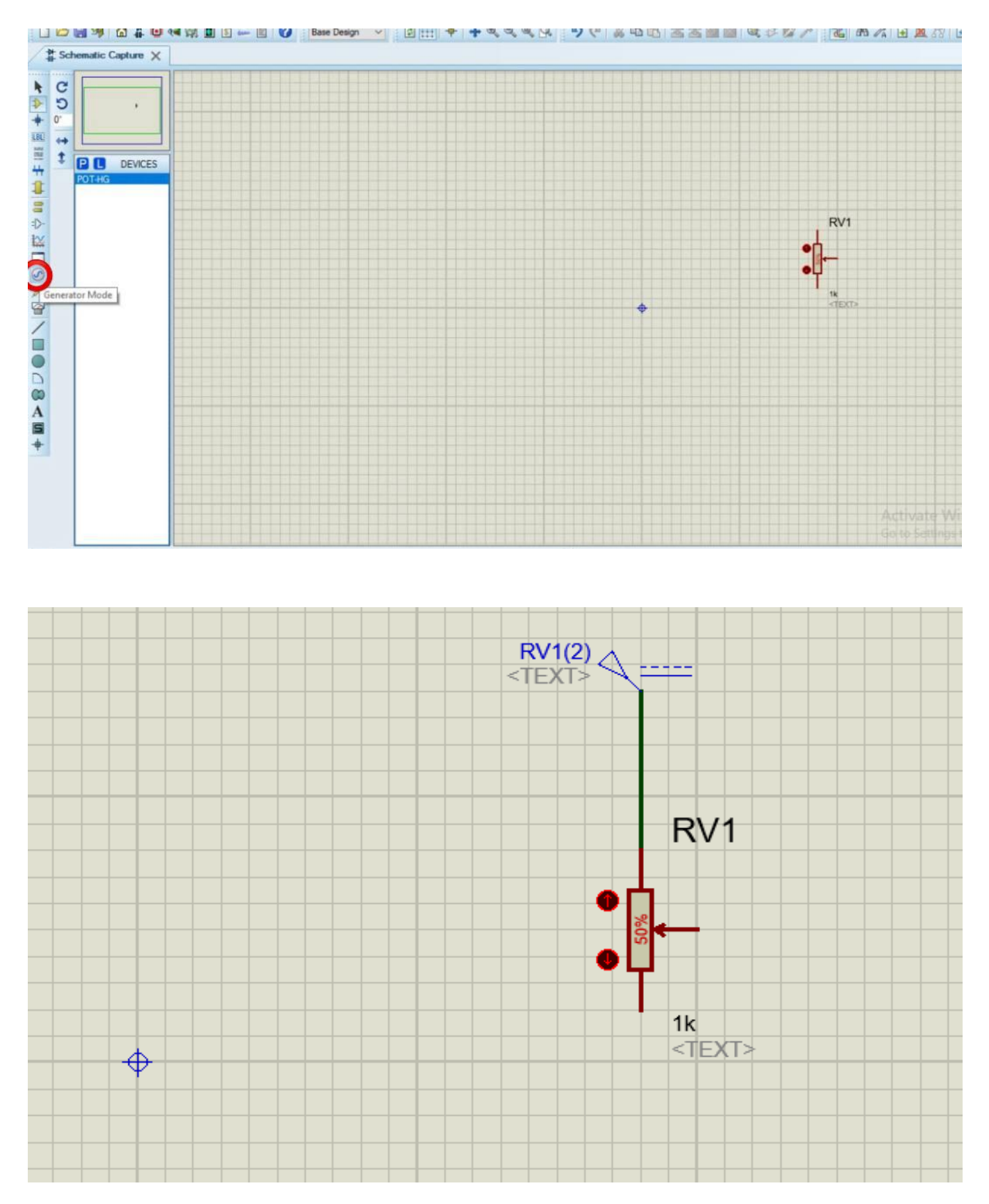

2. Choose DC generator from Generator mode.

3. Change voltage by click right on DC generator and choose edit properties.

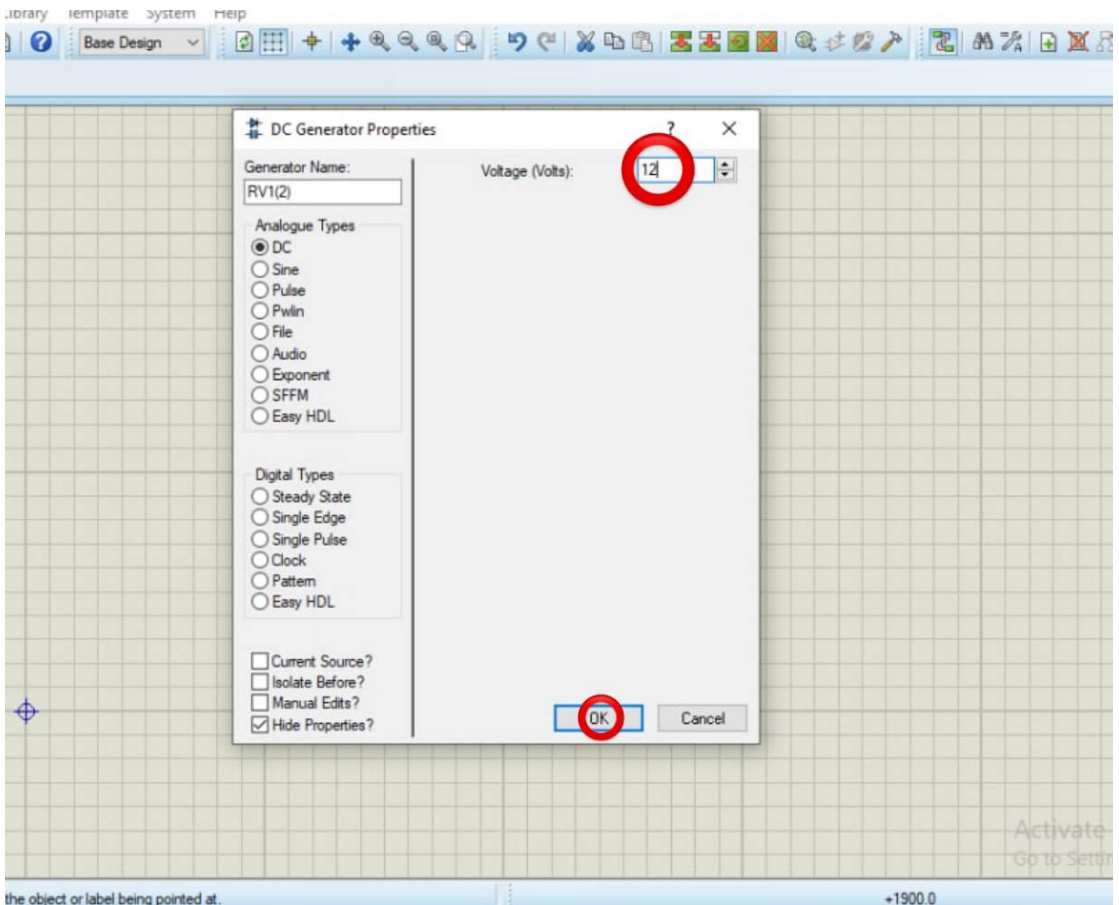

# 4. Add ground .

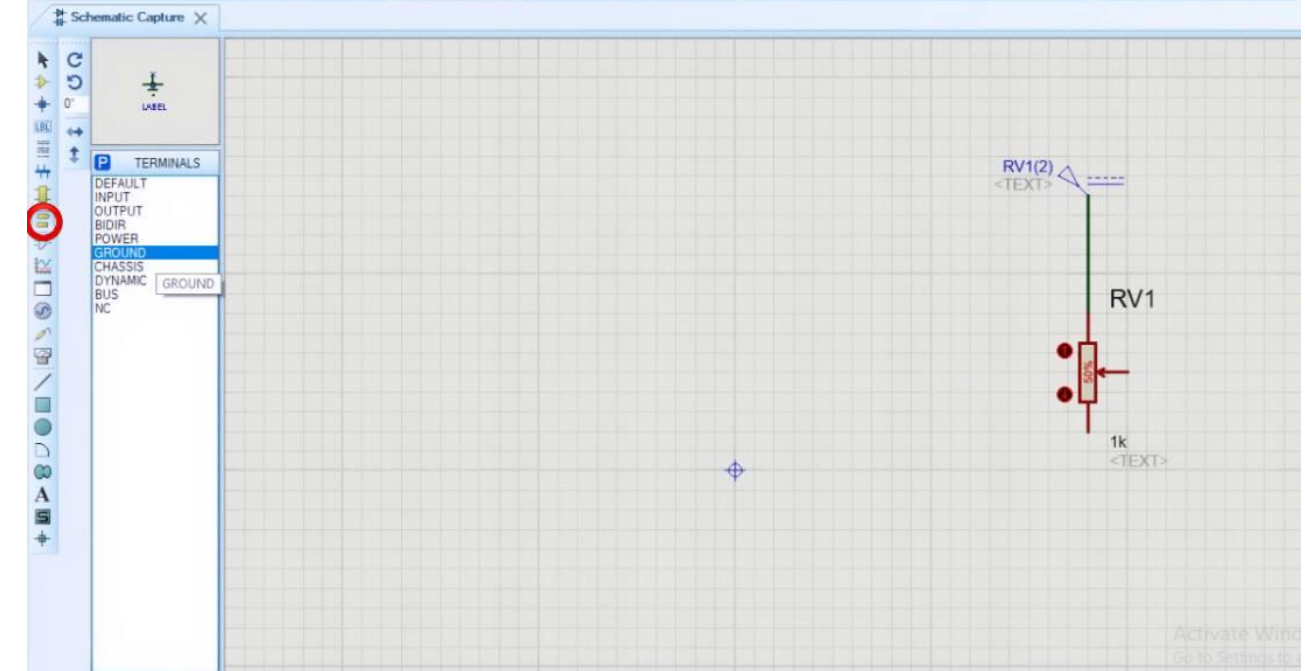

DBUS AIO (KIDE E) O Base Desp v BH + + 4 4 4 4 4 4 4 4 4 1 5 2 2 2 2 2 2 2 4 4 5 4 4 5 4 5 6 1 8 1 8

5. Choose voltmeter and connect it with variable resistor.

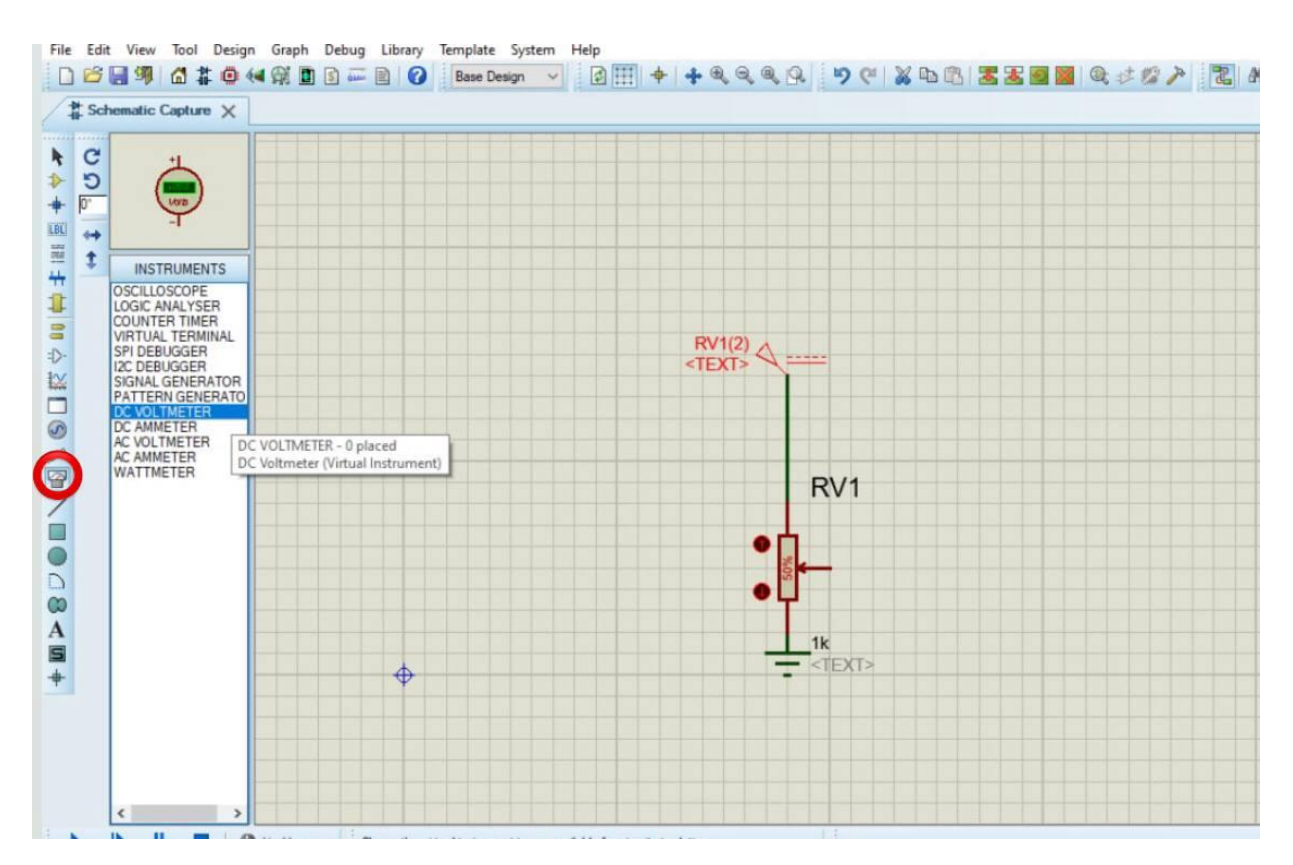

6. Connect positive terminal with resistor.

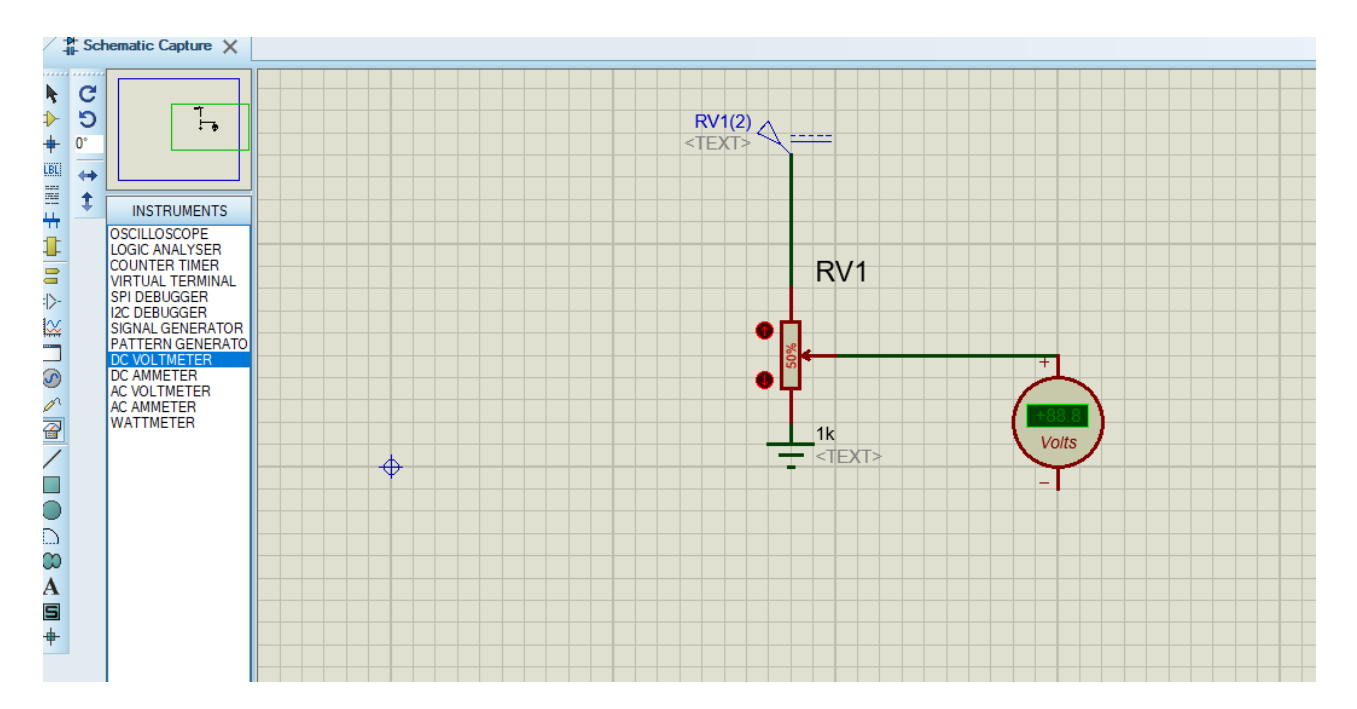

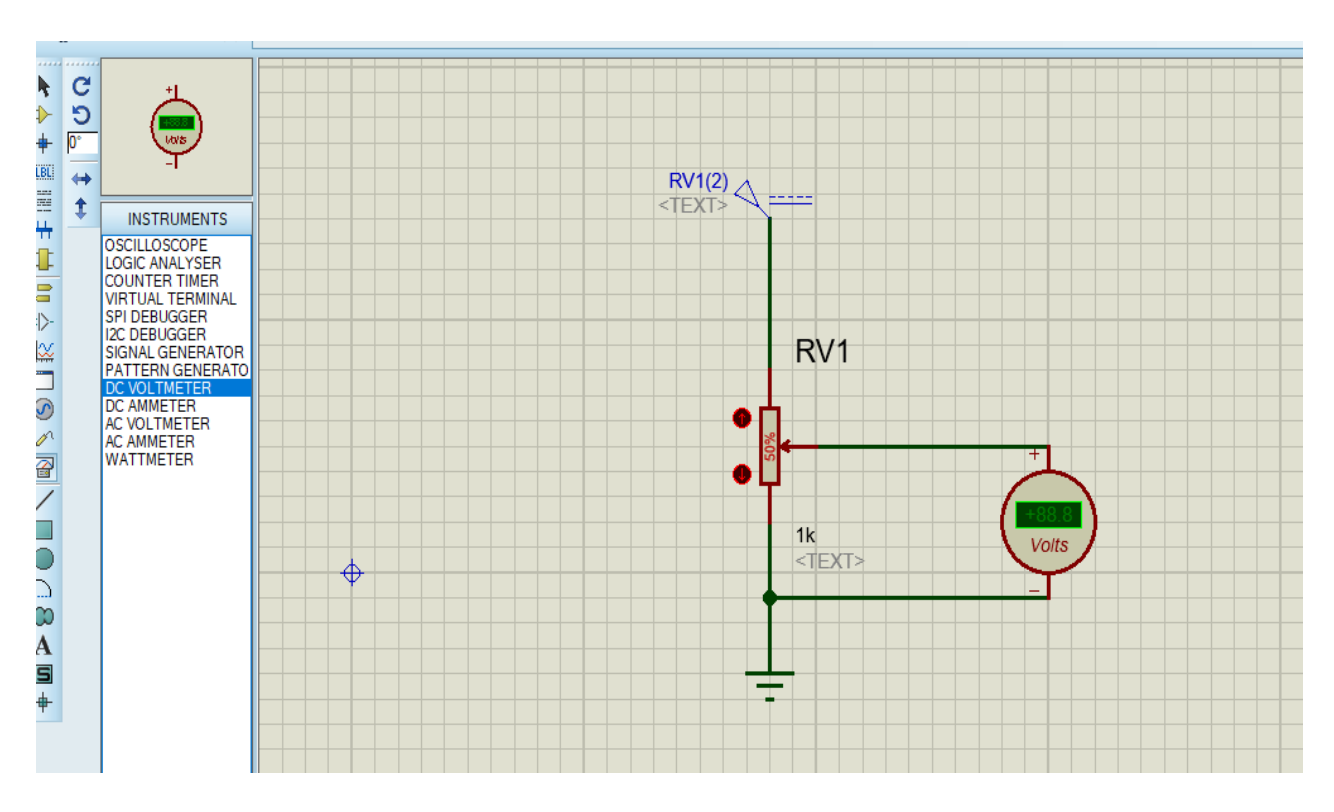

## 7. Connect negative terminal of voltmeter with ground.

8. Run the project and change the value of resistor by direction up (to increase value of resistor) or dawn(to decrease value of resistor).

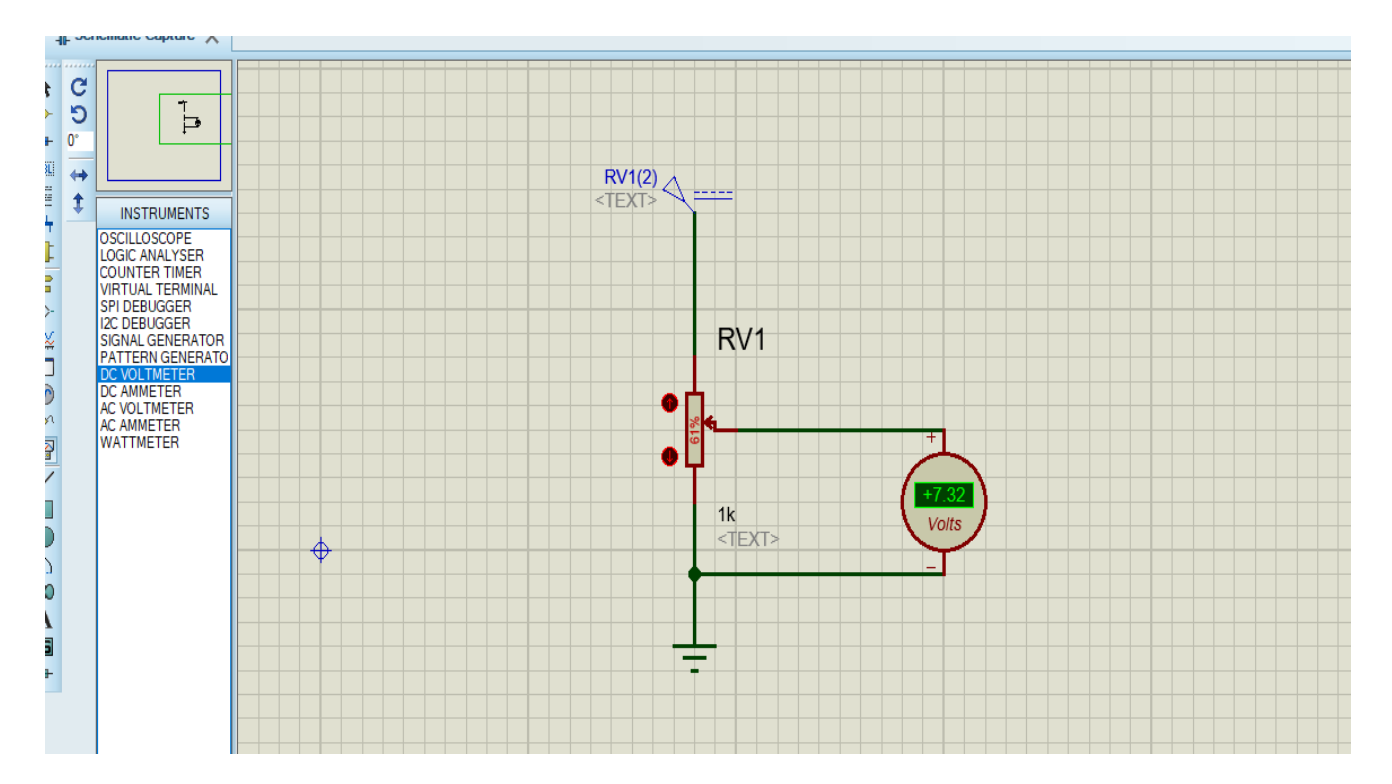